# **About Sconfig**

Users in an enterprise often have different software needs even within applications, and, therefore, may require tailored installations of Hummingbird software to meet those needs. For example, some users may require Hummingbird product features, such as Telnet and FTP setting files, to connect to frequently used hosts, while other users have no need for this functionality. Instead, some users may require specific font settings and features to be installed with their Hummingbird products.

Sconfig works with Microsoft Windows Installer database files (.msi and .mst) to let you create tailored installations of Hummingbird software for users with different needs.

Sconfig lets you:

- Customize the directories in which the product is installed, and add custom folders.
- Tailor the list of applications or components to be installed. You can alter the list to limit the functionality available to users, or to optimize the use of disk space.
- Simplify user input during installation by preselecting information, such as the properties of the software being installed.
- Provide a uniform user experience, and maintain a uniform system configuration across the network.

#### **Related Topics**

About Windows Installer [Database](#page-1-0) Files

# <span id="page-1-0"></span>**About Windows Installer Database Files**

Sconfig works with Microsoft Windows Installer database files (.msi and .mst) to let you create tailored installations of Hummingbird software for users with different needs.

### **Microsoft Software Installation Files (.msi)**

Microsoft Windows Installer uses Microsoft Software [Installation](javascript:void(0);) files (.msi) to install the Hummingbird product. An installation file is a database file that contains default installation information specifying which product components are installed and in which directories.

#### **Microsoft Transform Files (.mst)**

When a user alters an installation in Microsoft Windows Installer, the changes are not applied directly to the installation files, but stored in another file called a Microsoft [Transform](javascript:void(0);) file (.mst). Like the installation (.msi) file, the Microsoft Transform file is a relational database with information about product components and installation directories, but the transform file contains only the amendments a user wants to apply to the default settings contained in the installation file. The result is a customized installation.

#### **Related Topics**

Sconfig and Windows Installer [Database](#page-4-0) Files Opening an [MSI/MST](#page-5-0) File

## <span id="page-4-0"></span>**Sconfig and Windows Installer Database Files**

Sconfig makes use of the relationship between installation (.msi) files and transform (.mst) files.

Instead of changing the product's preconfigured installation file itself, Sconfig saves all amendments in a transform file. You can then package the transform file with an installation (that is, apply it to an .msi file) and distribute the installation. If changes are required in the future, you can also use Sconfig to open and update a previously generated transform file.

When preparing for multiple custom installations, you need to create a separate transform file for each group of users. You can then apply each transform file to the Hummingbird product's installation file, thus temporarily updating the installation file.

**Related Topics** Opening an [MSI/MST](#page-5-0) File About Creating [Transform](#page-7-0) Files in Sconfig

# <span id="page-5-0"></span>**Opening an MSI/MST File**

Before you can customize installation options, you must specify the transform (.mst) and installation (.msi) files with which you want to work. You can work with a new transform file or with a preconfigured file.

You can also indicate if the transform file you want to create is intended for installation on a terminal server.

**Note:** Sconfig is not installed in a Typical installation. It installs only if you choose Custom or Complete installation type.

**To open an MSI/MST file:**

- 1. After you open Sconfig from the Windows Start menu, a welcome page appears. Click Next to continue.
- 2. On the Database Selection page, specify the installation file (.msi) that you want to customize and click Next. You can choose an installation file in one of the following ways:
	- Specify an installation file that you previously configured.
	- Browse for a new installation file.
- 3. On the Transform Selection page, specify the transform file (.mst) that you want to create. You can specify a transform file in one of the following ways:
	- Specify a transform file that you previously configured.
	- Browse for a new transform file by clicking the Browse button.
	- Create a new one yourself. You can do this by clicking the Browse button and specifying a name and location for the file.

- 4. If the transform file you want to create is intended for installation on terminal servers, select Create Terminal Services (TSE) Client Transform.
	- **Note:** If you selected a TSE-specific .msi file on the Database Selection page, this option is not available.

**Note:** If you selected a transform file that was generated with a previous version of Sconfig, the user interface may differ from what is documented.

5. Click Next to continue.

**Related Topics** About Windows Installer [Database](#page-1-0) Files About Creating [Transform](#page-7-0) Files in Sconfig ÷.

## <span id="page-7-0"></span>**About Creating Transform Files in Sconfig**

When you start Sconfig, the Sconfig Wizard opens. After you specify the installation file (.msi) you want to work with, and the transform file (.mst) you want to create or modify, the wizard displays the Customize page, which provides options and settings that you can use to customize the installation.

**Note:** Some customization options are not available if you are creating a Terminal Services Client transform.

You can browse though the following configuration options by clicking them in the option tree located in the left pane of the wizard:

**Product** Directories The Directories option lets you customize product directories for the installation of the Hummingbird product. You can also access the Custom Folders option in the Product Directories folder to add custom folders to the installation. See [Customizing](#page-9-0) Product Directories for more information.

**Product** Features The Features option lets you specify which optional product features you want to install. See [Selecting](#page-14-0) Features to Install.

**Files** This option lets you add external files to the Hummingbird product installation. See [Selecting](#page-18-0) Files to Install for more information.

Product Properties The Properties option lets you customize properties to change the behavior of the installation package and set properties for Hummingbird product features. See Setting Product [Properties](#page-23-0) for more information.

Registry The Registry option lets you preset the Registry editor for any Windows operating system registry. The advantage of editing the registry before the installation is that it saves time, especially when installing for multiple target machines. See Setting the [Registry](#page-27-0) for more information.

**Custom Shortcuts** The Shortcut option lets you create custom shortcuts on user machines for any Hummingbird product feature added to your installation database. See Setting Shortcuts for [Hummingbird](#page-31-0) Product Features for more information.

**Metering Properties** The Metering option lets you modify or remove

properties for the Hummingbird Metering Server.

**Directory Services Properties** Available only in NFS Maestro and Exceed installations, the Directory Services options let you specify property settings for Hummingbird Directory Services as well as servicespecific property settings for LDAP, NFSD, NIS and NIS+.

**Exceed Properties** Available only in Exceed installations, the Exceed Settings option lets you modify or remove properties. See Setting Exceed Properties for more [information.](#page-40-0)

**NFS Properties** Available only in NFS Maestro and Exceed PowerSuite installations, the NFS Settings option lets you modify or remove properties for NFS Maestro Client. See Setting NFS Maestro Client Settings for more [information.](#page-39-0)

Custom Font Directories and Servers Available in Exceed and Exceed PowerSuite installations, the Custom Fonts option lets you install customized font directories and servers to the Exceed Xconfig utility. See Setting Custom Font [Directories](#page-41-0) for more information.

**Custom Font Paths** Available only in Exceed and Exceed PowerSuite installations, the Font Paths Settings option lets you change the order in which font [directories/servers](#page-52-0) are loaded by the X server. See Setting Font Paths for more information.

After you make the necessary modifications in each of the above options, you can use the wizard to save the transform file.

#### **Related Topics**

About Windows Installer [Database](#page-1-0) Files Sconfig and Windows Installer [Database](#page-4-0) Files

# <span id="page-9-0"></span>**Customizing Product Directories**

To view the Directories options, click Directories in the option tree located in the left pane of the Customize page.

The Directories options let you specify where you want the Hummingbird product to be installed. Depending on the type of installation you are configuring, local or Terminal Server (TSE), you can set one or both of the following directories:

- [Destination](javascript:void(0);)
- [Current](javascript:void(0);) User

**To customize directories:**

- 1. Click Directories in the option tree. The Directories pane appears on the right.
- 2. If you are creating a terminal server transform, proceed to step 3. In the Destination Folder box, type the directory where all non-volatile files will be stored.
- 3. Select one of the two User Directory options. (In TSE mode, only the first of the following options appears.)
	- Individual User directory—Type the directory where all volatile files will be stored for the current user. This path is used to generate the personal user directory for every user of the machine. Use a property that changes from user to user so that the path us unique for each. For example, you can use [%USERNAME] or [AppDataFolder].
	- Single User directory—Type the directory where you want user files to be shared among all users of the destination machine. This could be any folder on the machine.

**Related Topics**

About Creating [Transform](#page-7-0) Files in Sconfig [Directories](#page-64-0) Options

# <span id="page-10-0"></span>**Creating Custom Folders**

This option is not available in TSE mode. You can access the Custom Folders options under the Directories option to add your own folders to the directory structure. For example, if you want add your own fonts to the installation and want them to install in their own folder, you can add a custom fonts folder.

**To create a custom folder:**

- 1. In the option tree click Custom Folders under Directories. The Directories: Custom Folders pane appears on the right.
- 2. Click Add New. The Add Custom Directory dialog box opens.
- 3. From the Choose Parent Directory Macro list, select the directory macro you want to use to create the new folder. The name of the macro appears in the New Directory Macro box with an new increment number. The Default Destination Path lists the directory in which the new folder will be created. The macro you select from the Choose Parent Directory Macro list determines the location of the new folder.
- 4. In the New Directory Name box, assign the new custom folder a name. If the custom folder name exceeds 8 characters or contains a space, you must use the following format:

*shortname*|*longname*

where *shortname* is an 8.3 MS DOS name for the folder name and *longname* is the full folder name.

**Tip:** 8.3 file names have a maximum of 8 characters optionally followed by a dot (.) and then a maximum of three characters. For example, you could use myfold~1 for My Folder.

- 5. If you want the installation to create the folder even if the folder does not contain any files, select the Always Create This Folder check box.
- 6. Click OK to create the custom folder and return to the Directories:

Custom Folders pane. The folder appears in the list of custom directories.

 $\overline{\phantom{0}}$ 

#### **Related Topics**

è

[Directories:](#page-65-0) Custom Folders Options Add Custom [Directory](#page-67-0) Dialog Box [Customizing](#page-9-0) Product Directories Creating [Subfolders](#page-12-0)

# <span id="page-12-0"></span>**Creating Subfolders**

Once you have created custom folders, you can then add subfolders.

**Note:** In TSE mode, you cannot add custom folders or subfolders.

**To add a subfolder:**

- 1. In the option tree, click Custom Folders under Directories. The Directories: Custom Folders pane appears on the right.
- 2. On the Directories: Custom Folders pane, select the folder where you want to add a subfolder and click Add Sub Folder. The Add Custom Directory dialog box opens with the parent directory macro set by the custom folder you selected.

The name of the macro appears in the New Directory Macro box with an new increment number. The Default Destination Path lists the directory in which the new folder will be created. The macro you select from the Choose Parent Directory Macro list determines the location of the new folder.

3. In the New Directory Name box, type the name you want to assign the new subfolder. If the subfolder name exceeds 8 characters or contains a space, you must use the following format:

*shortname*|*longname*

where *shortname* is an 8.3 MS DOS name for the subfolder name and *longname* is the full subfolder name.

**Tip:** 8.3 file names have a maximum of 8 characters optionally followed by a dot (.) and then a maximum of three characters. For example, you could use myfold~1 for My Folder.

- 4. If you want the installation to create the subfolder even if it does not contain any files, select the Always Create This Folder check box.
- 5. Click OK to create the custom subfolder and return to the

Directories: Custom Folders pane. The folder appears in the list of custom directories.

 $\overline{\phantom{0}}$ 

#### **Related Topics**

[Directories:](#page-65-0) Custom Folders Options Add Custom [Directory](#page-67-0) Dialog Box [Customizing](#page-9-0) Product Directories [Creating](#page-10-0) Custom Folders

# <span id="page-14-0"></span>**Selecting Features to Install**

To view the Features options, click Features in the left panel of the Setup Customization Wizard.

The Features options lets you choose which Hummingbird product features to install.Selecting features is similar to customizing your product installation using Windows Installer. Choose features that cater to the intended users in your enterprise. Sconfig also lets you specify subfeatures for each feature you specify.

For quick access to these features on user machines, you can create shortcut icons for Hummingbird product features for users and groups. For more information see Setting Shortcuts for [Hummingbird](#page-31-0) Product Features.

#### **Related Topics**

Adding a Feature to an [Installation](#page-15-0) Database Modifying a Feature in an [Installation](#page-16-0) Database Removing a Feature from the [Installation](#page-17-0) Database

# <span id="page-15-0"></span>**Adding a Feature to an Installation Database**

Recognizing features commonly used by specific users is necessary to customize installations. Some use the Hummingbird product at an administrative level (system administrators) and will find features that monitor trace operations and troubleshoot logs to be a very important components of their installation. Others that use the product at an enduser level may have no use for those features.

To add a feature, in the Features pane, select the check box of the Hummingbird product feature(s) you want to add to the installation.

**Related Topics** [Features](#page-68-0) Options

### <span id="page-16-0"></span>**Modifying a Feature in an Installation Database**

The Features box lets you specify which sub-features get installed for any core feature during a Hummingbird product installation. This is especially useful when application requirements for a particular user change. Modifying the included sub-features with Sconfig changes the transform file (.mst). These changes must then be reapplied to the installation file.

**To modify a feature:**

- 1. In the Features pane, expand the tree of the Hummingbird product feature(s) you want to modify.
- 2. Select or clear the check box of the sub-feature(s) you want to add or remove for that Hummingbird feature.

**Related Topics** [Features](#page-68-0) Options

# <span id="page-17-0"></span>**Removing a Feature from the Installation Database**

When users no longer require a feature, you can remove the product feature from the installation database. Removing a feature in Sconfig deletes it from the transform file (.mst). These changes must then be reapplied to the installation file (.msi) to reflect the update.

To remove one or more feature, in the Features pane, clear the check box of the Hummingbird product feature(s) you want to remove.

**Related Topics** [Features](#page-68-0) Options

# <span id="page-18-0"></span>**Selecting Files to Install**

To view the Files options click Files in the left panel of the Setup Customization Wizard.

**Note:** The File options are not available in TSE mode.

Sconfig lets you add external program files to the installation. You can specify the destination path of a file on a user's computer and specify a feature to install with this file.

**Related Topics** Adding a Custom File to an [Installation](#page-19-0) Database Modifying a Custom File in an [Installation](#page-21-0) Database Removing a Custom File from an [Installation](#page-22-0) Database

## <span id="page-19-0"></span>**Adding a Custom File to an Installation Database**

The Files box lets you add to the installation database external program files that are frequently required by users. You can add mini program files such as e-mail, drawing and graphics files, or other executable files that users need to carry out routine tasks.

**Note:** The Files options are not available in TSE mode.

**To add a file:**

- 1. In the Files pane, click Add. A standard Windows Open dialog box appears.
- 2. Select a file in the dialog box and click OK. The Add/Modify File dialog box opens.
- 3. From the drop-down list, select a destination path folder. This folder can be a Windows Systems folder, a Hummingbird folder, or a custom folder, depending upon where you want to store the file.
- 4. If you want to add the file to a subfolder within the destination folder, do the following:
	- a. Click Add Sub Folder. The Add Custom Directory dialog box opens.
	- b. In the New Directory Name box, type the name you want to assign the new subfolder and click OK. If the subfolder name exceeds 8 characters or has a space, you must use the following format:

*shortname*|*longname*

where *shortname* is an 8.3 MS DOS file name for the subfolder name and *longname* is the full subfolder name.

**Tip:** 8.3 file names have a maximum of 8 characters optionally followed by a dot (.) and then a maximum of three characters. For example, you could use myfold~1 for My Folder.

5. From the Install With Feature drop-down list, select a feature or select Always to include this file with every installation and click OK. The Files box appears listing the added file.

#### 6. If you want to add another file, repeat steps 1-5.

#### **Related Topics**

**[Creating](#page-10-0) Custom Folders** Files [Options](#page-69-0) [Add/Modify](#page-70-0) File Dialog Box

### <span id="page-21-0"></span>**Modifying a Custom File in an Installation Database**

You can modify a file in the installation database. This option provides you with the flexibility to change the associated feature that gets installed with the file and specify a new destination path for the file.

**Note:** The Files options are not available in TSE mode.

**To modify a file:**

- 1. In the Files pane, select a file and click Modify. The Add/Modify File dialog box opens.
- 2. If you want to change the destination folder in which your file gets stored, from the drop-down list, select a new destination path folder.
- 3. If you want to change the feature that the file gets installed with, from the Install With Feature drop-down list, select a new feature and click OK. The Files pane appears listing the files in your installation database.

**Related Topics** Files [Options](#page-69-0) [Add/Modify](#page-70-0) File Dialog Box

### <span id="page-22-0"></span>**Removing a Custom File from an Installation Database**

You can remove a file from the installation database when users no longer require that file with the installation of the Hummingbird product. Removing a file in Sconfig deletes it from the transform file. These changes must then be reapplied to the installation file to reflect the update when the application is installed.

**Note:** The Files options are not available in TSE mode.

To remove a file, in the Files pane, select a file from the list and click Remove.

**Related Topics** Files [Options](#page-69-0)

# <span id="page-23-0"></span>**Setting Product Properties**

To view the Properties options, click Properties in the left panel of the Setup Customization Wizard.

You can set properties that customize Hummingbird product features, that control user input and that define the installation behavior of the product.

You can also set properties for Exceed. However, these properties become available only when installing the appropriate installation files. For more [information](#page-40-0) on Exceed properties, see Setting Exceed Properties.

You can also set properties for NFS Maestro Client. However, these properties become available only when installing the appropriate installation files. For more information on NFS Maestro Client properties, see Setting NFS [Maestro](#page-39-0) Client Settings.

**Related Topics** Adding a Custom Property to an [Installation](#page-24-0) Database

# <span id="page-24-0"></span>**Adding a Custom Property to an Installation Database**

You can add optional properties that customize Hummingbird product features, such as the COMPANYNAME property which includes the name of your organization in the product installation. You can also include properties that control user input during installation, such as the TransformSecure property, which protects your transform files from user modification. Other optional properties define the installation behavior of the product, such as the ALLOWBROWSE property, which lets the product browse to the home directory during an installation.

Set properties that make the best use of the Hummingbird software features and that facilitate a user's installation session.

**To add a property:**

- 1. In the Properties pane click Add. The Add Property dialog box opens.
- 2. From the drop-down list, select a property. The bottom panel of the dialog box provides the validation information for the property.
- 3. In the box, type or select a value for the new property and click OK. The Properties box appears listing any new properties you've added to the installation database.

**Related Topics** [Properties](#page-71-0) Options Add [Property](#page-72-0) Dialog Box

# **Modifying a Custom Property in an Installation Database**

After you add custom properties to the installation database, Sconfig lets you modify these property settings as needed. Modifications to property values become necessary when requirements for features and files added to the installation database change amongst users, or when existing properties need to be updated to reflect the current installation package.

**To modify a property:**

- 1. In the Properties pane, select a property.
- 2. Click Modify. The Modify Property dialog box opens.

The bottom panel of the dialog box provides the validation information for the property.

- 3. In the box, type a new value for the property and click OK. The Property box appears listing your properties in the installation database.
- 4. If you want to modify other properties, repeat steps 1-3.

**Related Topics** [Properties](#page-71-0) Options Modify [Property](#page-73-0) Dialog Box

### **Removing a Custom Property from an Installation Database**

You can clean the installation database of properties that are no longer in use. Properties can become obsolete when changes amongst users occur. Some scenarios that may require the removal of a property include changes made to:

- feature requirements
- user privileges during an installation session
- user permissions for the software

To remove a property, in the Properties pane, select a property from the list and click Remove.

**Related Topics** [Properties](#page-71-0) Options

# <span id="page-27-0"></span>**Setting the Registry**

Click the Registry option in the left panel of the Setup Customization Wizard to view the Registry options.

You can use Sconfig to customize the general software settings of your Hummingbird product. After your Hummingbird product installation file installs the custom components and files on the target machine, it can write the custom registry keys and values set in Sconfig to the system registry. You establish the keys and values your installation file writes to the system registry by setting them up in your transform file in Sconfig.

#### **Related Topics**

Adding a Custom Registry Key to an [Installation](#page-28-0) Database Modifying a Custom Registry Key in an [Installation](#page-29-0) Database Removing a Custom Registry Key from an [Installation](#page-30-0) Database

## <span id="page-28-0"></span>**Adding a Custom Registry Key to an Installation Database**

Sconfig lets you make necessary registry key additions to the system registry. Making additions to the installation file reduces administration time as additions are made once for all target machines that will use that customized installation file.

**To add a registry key:**

- 1. In the Registry pane, click Add. The Add/Modify Registry Entry dialog box opens.
- 2. In the Root drop-down list, select a hive name.
- 3. In the Data Type drop-down list, select a data value type.
- 4. In the Key box, type the registry key name.
- 5. In the Value Name box, type the registry value name.
- 6. In the Value Data box, type the registry data value and click OK. The Registry pane appears listing your new keys.

#### **Related Topics**

**[Registry](#page-74-0) Options** [Add/Modify](#page-75-0) Registry Entry Dialog Box

# <span id="page-29-0"></span>**Modifying a Custom Registry Key in an Installation Database**

Make necessary registry modifications to the system registry from Sconfig. Making modifications from the installation file reduces administration time, as modifications are made once for all target machines that will use that customized installation file.

**To modify a registry key:**

- 1. In the Registry pane, click Modify. The Add/Modify Registry Entry dialog box opens.
- 2. If you want to change the existing hive name of the registry key, from the Root drop-down list, select the new hive name.
- 3. If you want to change the existing value type of the registry key, from the Data Type drop-down list, select the new data value type.
- 4. If you want to change the existing name of the registry key, in the Key box, type the new name for the registry key.
- 5. If you want to change the existing registry value name, in the Value name box, type the new registry value name.
- 6. If you want to change the existing registry data for the key, in the Value data box, type the new registry data and click OK. The Registry box appears listing your registry keys in the installation database.

**Related Topics** [Registry](#page-74-0) Options [Add/Modify](#page-75-0) Registry Entry Dialog Box

### <span id="page-30-0"></span>**Removing a Custom Registry Key from an Installation Database**

To remove a registry key, in the Registry pane, select a registry key from the list and click Remove.

**Related Topics** [Registry](#page-74-0) Options

# <span id="page-31-0"></span>**Setting Shortcuts for Hummingbird Product Features**

Click the Shortcut option in the left panel of the Setup Customization Wizard to view the Shortcut options.

This option enables quick access to commonly used Hummingbird components. While customizing your transform file in Sconfig, create custom shortcuts for Hummingbird product features for quick access on user machines. You can create and store shortcuts in existing Hummingbird folders, or choose to create custom folders for your shortcuts. For more [information,](#page-34-0) see Creating Custom Folders for Shortcuts.

**To set a custom shortcut:**

1. In the shortcut tree displayed in the Shortcut pane, right-click the folder to which you want to add a new shortcut. In the menu, click Add Shortcut Here.

**Tip:** You can drag and drop items in the Shortcut tree.

2. In the Name text box, type the name of the shortcut that you want add. To rename a shortcut, select the name of the shortcut in the Name box and enter the new name. The name must appear in the format:

*short name*|*long name*

where the short name is an 8.3 MS DOS name and the long name is the name of the shortcut as it appears on the Windows desktop. For example,

**Tip:** 8.3 file names have a maximum of 8 characters optionally followed by a dot (.) and then a maximum of three characters. For example, you could use myfold~1 for My Folder.

ExceedF|Exceed Finger

3. If you want to include a description for the shortcut, into the

Description text box, type a description for the shortcut. This appears when you move your mouse pointer over the shortcut icon.

- 4. From the Install With drop-down list, select a component for which you want to provide a shortcut. The installer uses the installation state of this component to determine whether to create or delete the shortcut.
- 5. From the Target drop-down list, select a destination folder of the component for which you want to provide a shortcut.
	- **Note:** For advertised shortcuts, the file launched by the shortcut is the file associated with this feature. When you activate this shortcut, Windows Installer verifies that all components in the feature are installed before launching the file. For non-advertised shortcuts, the field should contain a property identifier enclosed by square brackets.
- 6. The Default Path text box displays the destination path of the component for which you want to create a shortcut.
- 7. If you want to provide any arguments for this shortcut, type them into the Arguments text box.
- 8. In the Icon area, click Select to launch the Change Icon dialog box. In this box, select an icon to associate with the shortcut and click OK.

# **Renaming a Shortcut**

In the Shortcut tree displayed in the Shortcut pane, right-click the shortcut you want to rename. In the menu, click Rename Shortcut. In the Name box, type a new name for the shortcut using the format described above.

#### **Removing a Shortcut**

<span id="page-34-0"></span>In the Shortcut tree displayed in the Shortcut pane, right-click the shortcut you want to remove. In the menu, click Remove Shortcut.

#### **Creating Custom Folders for Shortcuts**

You can choose to add or remove custom folders for custom shortcuts in the Shortcuts option.

In the Shortcut tree displayed in the Shortcut pane, right-click the folder to which you want to add a new folder for your shortcut. In the menu, click Add Folder to add a new folder. If you want to remove a custom folder, click Remove Folder.

**Related Topics [Shortcut](#page-77-0) Options** [Change](#page-79-0) Icon Dialog Box
# **Setting Hummingbird Metering Properties**

The Sconfig interface provides you with the information you need to manage Metering settings. You can modify property settings or delete unwanted properties.

**Note:** Some properties cannot be deleted.

When you click Metering in the option tree, the Metering pane opens. This pane lists the available Metering properties. It also displays the setting or value currently associated with the property and defines the property so that you can make the necessary changes.

**To modify a property setting:**

- 1. In the option tree, click Metering.
- 2. In the Metering pane, select the property you want to modify. Its current setting (if any) and a description are provided in this pane.
- 3. Click Modify. The Modify Property dialog box opens and identifies the property you are modifying and its current setting.
- 4. Specify the new value. Tips are provided at the bottom of the dialog box.

5. Click OK.

**To remove a Metering property:**

Select the property you want to remove, and click Remove.

**Note:** The METERINGRETRYINTERVAL and METERINGRETRYCOUNT values must be numbers that are prefixed by the number (#) character.

## **Setting Properties for Hummingbird Directory Services**

Before you configure Hummingbird Directory Services settings in Sconfig, it is recommended you configure a local installation of Hummingbird Directory Services. You can then import the settings into Sconfig to add them to the installation database. The Sconfig interface provides you with the information you need to then modify or remove the settings for LDAP, NFSD, NIS and NIS+ directory services if necessary.

When you click Directory Services in the option tree, the Directory Services pane opens. This pane lists the available properties. It also displays the setting or value currently associated with the property, if any, and defines the property so that you can make any necessary changes.

You can view and manage the properties for LDAP, NFSD, NIS and NIS+ by expanding the Directory Services option in the option tree and then clicking the service.

**To import Directory Services property settings:**

- 1. Ensure that the local installation of Hummingbird Directory Services is configured as required.
- 2. In the Sconfig Customize window, expand the Directory Services option in the option tree, and click the item for which you want to import the property settings.
- 3. Click Import.

Sconfig reads and imports the values from all the registries for Directory Services. Sconfig lists the imported values in the Value column.

**To modify Directory Services property settings:**

- 1. In the option tree, expand the Directory Services option and click the item for which you want to view the properties.
- 2. In the pane that appears, select the property you want to modify. Its current setting (if any) and a description are provided in this pane.

**Note:** If you have not imported property settings from a local installation of Hummingbird

Directory Services, no values will be displayed.

- 3. Click Modify. The Modify Property dialog box opens and identifies the property you are modifying and its current setting if any.
- 4. Specify the new value. Tips are provided at the bottom of the dialog box.
- 5. Click OK.

**To remove a Directory Services property:**

Select the property you want to remove, and click Remove.

# **Setting NFS Maestro Client Settings**

During NFS Maestro product or Exceed PowerSuite installations, the NFS Client Settings option becomes available to you. To view the NFS Client Settings property pane, click the NFS Client Settings option in the left panel of Setup Customization Wizard. This pane lets you modify or remove properties for NFS Maestro Client, such as Maestro.NFSClient.UseDOSStyleSharing, which enables file sharing common to most Windows file operations. Like Exceed, modifying a property for NFS Maestro Client adds it to the property table; while removing a property removes it from the property table in the Properties pane of the Setup Customization Wizard.

You can modify or remove the properties listed in the NFS Client pane as you would on the Properties pane. For more information, see:

- Modifying a Custom Property in an [Installation](#page-25-0) Database
- Removing a Custom Property from an [Installation](#page-26-0) Database

# **Setting Exceed Properties**

If you are installing Hummingbird Exceed, Exceed XDK, or PowerSuite then the Exceed Settings option becomes available to you. To view the Exceed Settings options, click Exceed Settings in the option tree located in the left pane of the wizard. The Exceed Settings pane opens on the right. This pane lets you modify or remove Exceed properties, such as the Exceed.XServer.Tune property, which executes the Xperf application for optimal graphics performance.

When you modify or remove a property, the property gets added or deleted from the property table in the Properties pane. You can modify or remove properties in the Exceed Settings pane the same way you do in the Properties pane. For more information, see:

- Modifying a Custom Property in an [Installation](#page-25-0) Database
- Removing a Custom Property from an [Installation](#page-26-0) Database

### **Setting Custom Font Directories**

This option is useful when accommodating Exceed users who require custom font files in the Xconfig utility. During a mass installation, you need to provide font directories that are tailored to meet the demands of each user. This means including only those font files (. fon) in each directory that are useful to each user.

With Sconfig, you can provide custom (. fon) files in each directory for specific users to optimize disk space and to enhance productivity.

**Note:** This option is not available in TSE mode.

**Related Topics** Adding a Custom Font [Directory](#page-42-0) and Font Files [Modifying](#page-44-0) a Custom Font Directory [Removing](#page-46-0) a Custom Font Directory

### <span id="page-42-0"></span>**Adding a Custom Font Directory and Font Files**

Adding font directories with Sconfig creates new font directories in the Xconfig font database. The font database in Xconfig is stored in the lfp.xdb file in the User directory. Specific fonts in the font database are stored in font directories and on font servers.

**Note:** This functionality is not available in TSE mode.

Before you can add the font directory to a custom installation database with Sconfig, you must do the following in the Exceed Xconfig utility:

- Create a custom font directory
- . Add custom font files (. fon) to this directory

For more information, refer to the *Exceed User's Guide*.

**To add a custom font directory:**

- 1. In the Custom Fonts pane, click Add. The Add/Modify Custom Fonts Settings dialog box opens.
- 2. From the Font Type drop-down list, select Directory.
- 3. In the Font Directory box, type the name of the custom directory. In the File Name box, click Browse and navigate to the font database file (.fdb). This file is created by Xconfig and stored in

Program Files\Hummingbird\Connectivity\*version*\Default User\Exceed\

**Tip:** For more information on Per User installations and the Default directory, see the Advanced Installation chapter in your manual.

where *version* is the version number of your Hummingbird product.

4. Select the status of the font directory. You can select Load, Keep, or Inactive .

- 5. To make matches to this directory using its physical font name as well as its logical font name, select the Match Physical Font Name box and click OK. The Custom Fonts pane appears listing the new directory added to the installation database.
- 6. If you want to add another font directory, repeat steps 1-5.
	- **Note:** The name of the custom font directory appears in the Custom Fonts pane. You can now add your custom font files (.fon) to the custom font directory you created.
- 7. In the Custom Fonts pane, select the font directory to which you want to add a custom font file(s).
- 8. In the Custom Fonts pane, click the Add Font Files button. A standard Windows Open dialog box appears.
- 9. In the box, browse to the custom font files (.fon) located in your custom font directory and stored on your local machine. Select and copy the custom font files (. fon) you need into your custom font directory and click OK. The Custom Fonts pane appears listing new font files added to the directory.
- 10. If you want to add new font files to the directory, repeat steps 7-9.

A new custom font directory along with (.fon) files is added to the installation database.

#### **Related Topics**

[Custom](#page-80-0) Fonts Options [Add/Modify](#page-82-0) Custom Font Settings (Directory) Dialog Box

### <span id="page-44-0"></span>**Modifying a Custom Font Directory**

Modifying a custom font directory lets you change the specifications for the selected font directory in the Xconfig font database. You can change the font type from directory to server, change the name of the font directory, and add a new font database file (. fdb) to this directory.

**Warning!** When changing the name of a font directory, you must add the font files (. fon) to that directory.

If you are changing a font directory in the database, you need to know the name of the directory and the name of the font database file corresponding to the new font directory.

**Note:** This functionality is not available in TSE mode.

**To modify a custom font directory:**

- 1. In the Custom Fonts pane, click Modify. The Add/Modify Custom Fonts Settings dialog box opens.
- 2. From the Font Type drop-down list, select Directory to display directory settings.
- 3. If you want to rename the directory, in the Font Directory box, type the new directory name.
- 4. If you want to change the existing font database file, in the File Name box, click Browse and point to the new file (. fdb). This custom file is created by Xconfig and stored in

Program Files\Hummingbird\Connectivity\*version*\Default User\Exceed\

where *version* is the version number of the Hummingbird product.

- 5. If you want to change the status of the font directory, in the Status area, select the new status of the font directory. You can select Load, Keep, or Inactive .
- 6. If you want to make matches to this directory using its physical

font name as well as its logical font name, select the Match Physical Font Name box and click OK. The Custom Fonts pane appears, listing any directories or servers in the installation database.

7. If you want to modify another font directory, repeat steps 1-6.

#### **Related Topics**

Adding a Custom Font [Directory](#page-42-0) and Font Files [Custom](#page-80-0) Fonts Options [Add/Modify](#page-82-0) Custom Font Settings (Directory) Dialog Box

#### <span id="page-46-0"></span>**Removing a Custom Font Directory**

You can remove a font directory from the installation database when users no longer require that directory in the Xconfig font database. Removing a font directory in Sconfig deletes it from the transform file. These changes must then be reapplied to the package to reflect the update.

**Note:** This functionality is not available in TSE mode.

To remove a custom font directory, in the Custom Fonts pane, select a directory from the list and click Remove.

**Related Topics** [Custom](#page-80-0) Fonts Options

#### **Removing a Custom Font File**

You can remove a font file from the font directory when users no longer require that font file in the Xconfig font database. Removing the font file in Sconfig deletes it from the transform file. These changes must then be reapplied to the installation file to reflect the update.

**Note:** This functionality is not available in TSE mode.

In the Custom Fonts pane, select the font file(s) you want to remove and click Remove File.

**Related Topics** [Custom](#page-80-0) Fonts Options

# **Setting Custom Font Servers**

This option is available for users that use Exceed and require a connection to custom font servers in the font database. During a mass installation, you can connect users to a customized font server tailored for their task requirements.

**Note:** This functionality is not available in TSE mode.

**Related Topics** Adding a [Custom](#page-49-0) Font Server [Modifying](#page-50-0) a Custom Font Server [Removing](#page-51-0) a Custom Font Server

### <span id="page-49-0"></span>**Adding a Custom Font Server**

Adding a font server to the installation database connects users to a customized font database in Xconfig. You need to know the network node specification of the host where the font server is located and the port or object name (DECnet transports). You can also specify additional font catalogues.

**Note:** This functionality is not available in TSE mode.

**To add a custom font server:**

- 1. In the Custom Fonts pane, click Add. The Add/Modify Custom Fonts Settings dialog box opens.
- 2. From the Font Type drop-down list, select a server.
- 3. In the Host Name box, type the server name.
- 4. In the Port box, type or select the port number.
- 5. If you want to specify a catalogue, type the catalogue name in the Catalogue box.
- 6. Select the status of the server directory. You can select Load, Keep, or Inactive.
- 7. To make matches to this directory using its physical font name as well as its logical font name, select the Match Physical Font Name box and click OK. The Custom Fonts pane appears listing the new font server added to the installation database.
- 8. If you want to add another font server, repeat steps 1-7.

#### **Related Topics** [Custom](#page-80-0) Fonts Options [Add/Modify](#page-84-0) Custom Font Settings (Server) Dialog Box

#### <span id="page-50-0"></span>**Modifying a Custom Font Server**

If you are modifying a font server in the database, you need to know the network node specification of the host where the font server is located and the port or object name (DECnet transports). You can also specify additional font catalogues.

**Note:** This functionality is not available in TSE mode.

**To modify a custom font server:**

- 1. In the Custom Fonts pane, click Add. The Add/Modify Custom Fonts Settings dialog box opens.
- 2. From the Font Type drop-down list box, select a new server.
- 3. If you want to rename the server, in the Host Name box, type the new server name.
- 4. If you want to connect to a new port, in the Port box, type the new port number.
- 5. If you want to specify a catalogue, type the catalogue name in the Catalogue box.
- 6. If you want to change the status of the server, from the Status area, select the new state of the server directory. You can select Load, Keep, or Inactive.
- 7. If you want to make matches to this directory using its physical font name as well as its logical font name, select the Match Physical Font Name box and click OK. The Custom Fonts pane appears, listing any directories or servers in the installation database.
- 8. If you want to modify other font servers, repeat steps 1-7.

**Related Topics** [Custom](#page-80-0) Fonts Options

#### <span id="page-51-0"></span>**Removing a Custom Font Server**

You can remove a font server from the installation database when users no longer require that server in the font database. Removing a font server in Sconfig deletes it from the transform file. These changes must then be reapplied to the installation file to reflect the update.

**Note:** This functionality is not available in TSE mode.

To remove a custom font directory, in the Custom Fonts pane, select a server from the list and click Remove and then click OK.

#### **Related Topics**

[Custom](#page-80-0) Fonts Options [Add/Modify](#page-84-0) Custom Font Settings (Server) Dialog Box

# **Setting Font Paths**

The Font Path pane for Exceed fonts lets you change the order in which font directories/servers are loaded by the Exceed X server. Place font directories/servers containing the most commonly requested fonts at the top of the list to reduce the amount of time it takes to find a match.

To set font paths, in the Exceed Settings: Font Paths pane, select a font directory/server, click Move Up and Move Down to change the display (search) order.

**Related Topics** Font Paths [Options](#page-86-0)

### <span id="page-53-0"></span>**Saving the .mst File**

Once you have made your modifications to the Hummingbird product installation options, go through the following steps to save your transform file:

- 1. In Sconfig Wizard, click Next. The Ready to Commit page opens confirming that you are about to save your configurations to a transform file.
- 2. Click Next to create the transform file (.mst). This process is automatic and does not display on screen. The Complete page opens, stating that you have created your transform file.
- 3. If you want to create a Command (.cmd) or Batch (.bat) file that will launch Setup with the new transform file, select the option at the bottom of the wizard and use the browse button to specify the file name and location. If you do not select this option, you can follow the instructions provided by the wizard for adding the transform file to the CmdLine entry of the setup.ini file. For more information, see Applying the .mst File to an [Installation.](#page-54-0)
- 4. Click Finish to exit Sconfig.

Sconfig saves the transform file in the same folder as the installation file. This makes it easier for users to find when they want to access the file from the administrative installation point.

**Related Topics** About Windows Installer [Database](#page-1-0) Files About Creating [Transform](#page-7-0) Files in Sconfig Applying the .mst File to an [Installation](#page-54-0)

# <span id="page-54-0"></span>**Applying the .mst File to an Installation**

After you have created a transform file (.mst), you can use it to customize Hummingbird product installations. If, on the last page of the wizard, you did not opt to generate a command file that launches Setup with the new transform file, you can apply the transform file to the installation file manually. To do this, you must tell the setup.exe where to find your transform file.

**To change the setup.exe:**

- 1. In Windows Explorer, browse to the folder that contains the setup.ini file of your Hummingbird product.
- 2. Open the setup.ini file.
- 3. On the line beginning with CmdLine, add the following text: TRANSFORMS="*full path to the .mst file*"

For example, the CmdLine for Hummingbird *YourProduct* would look like this:

CmdLine=TRANSFORMS="c:\Hummingbird *YourProduct*.mst"

where *YourProduct* is the Hummingbird Connectivity product you are customizing.

- 4. On the File menu, click Save.
- 5. On the File menu, click Close.

The new CmdLine in the setup.ini file tells the setup program to incorporate the new transform file in the program installation. When you run setup.exe, it uses both the original installation file, and the transform file that you created using Sconfig.

About Windows Installer [Database](#page-1-0) Files **About Creating [Transform](#page-7-0) Files in Sconfig** [Saving](#page-53-0) the .mst File

### **Creating Multiple Custom Installations**

Multiple custom installations are important for disparate users with different development needs. Users demand software that makes efficient use of both their time and disk space. Rather than having users sift through a large Hummingbird product installation, use the Sconfig utility to package custom installations for each user.

**To create another .mst file:**

- 1. Open Sconfig and browse to a new transform file (.mst).
- 2. Create and save the transform file (.mst) to the administration installation point.
- 3. If you want to create more transform files for custom installations, repeat steps 1-2.
- 4. To use your new transform file (.mst), launch the Setup Wizard by using the following command:

setup /v"TRANSFORMS=c:\*YourTransform*.mst"

This way, multiple transform files can exist in one source location, without repeated modifications to the setup. ini file.

#### **Related Topics**

About Windows Installer [Database](#page-1-0) Files About Creating [Transform](#page-7-0) Files in Sconfig [Saving](#page-53-0) the .mst File

### **Running Sconfig from a Command Line**

You can use a command-line prompt to generate transform files and to apply them to an installation file (.msi).

#### **Generating a Transform**

Use the following command to generate a transform file:

-g *basedb newdb transform* [*error*/*validation conditions*]

where:

- *basedb* is the installation file you want to use to create the transform file.
- *newdb* is the name of the new installation file that contains changes that you want to add to the transform.
- *tranform* is the file name of the transform file you want to create.
- **error** is the code for any errors you want to suppress  $\bullet$
- *validation conditions* is the code for any conditions under which a transform can be applied to a package  $\bullet$

# **Applying a Transform File**

Use the following command to apply a transform file to an installation file (.msi):

-a *transform database* [*error conditions*]

where:

- *transform* is the transform file you want to apply
- *database* is the installation file to which you want to apply the transform
- *error conditions* is the code for any errors you want to suppress »

# **General Accessibility**

Hummingbird products are accessible to all users. Wherever possible, our software adheres to Microsoft Windows interface standards and contains a comprehensive set of accessibility features.

**Access Keys** All menus have associated access keys (mnemonics) that let you use the keyboard, rather than a mouse, to navigate the user interface (UI). These access keys appear as underlined letters in the names of most UI items. (If this is not the case, press Alt to reveal them.) To open any menu, press Alt and then press the key that corresponds with the underlined letter in the menu name. For example, to access the File menu in any Hummingbird application, press Alt+F.

Once you have opened a menu, you can access an item on the menu by pressing the underlined letter in the menu item name, or you can use the arrow keys to navigate the menu list.

**Keyboard Shortcuts** Some often-used menu options also have shortcut (accelerator) keys. The shortcut key for an item appears beside it on the menu.

**Directional Arrows** Use the directional arrows on the keyboard to navigate through menu items or to scroll vertically and horizontally. You can also use the directional arrows to navigate through multiple options. For example, if you have a series of radio buttons, you can use the arrow keys to navigate the possible selections.

**Tab Key Sequence** To navigate through a dialog box, press the Tab key. Selected items appear with a dotted border. You can also press Shift+Tab to go back to a previous selection within the dialog box.

**Spacebar** Press the Spacebar to select or clear check boxes, or to select buttons in a dialog box.

**Esc** Press the Esc key to close a dialog box without implementing any new settings.

**Enter** Press the Enter key to select the highlighted item or to close a dialog box and apply the new settings. You can also press the Enter key to close all About boxes.

**ToolTips** ToolTips appear for all functional icons. This feature lets users use Screen Reviewers to make interface information available through synthesized speech or through a refreshable Braille display.

# **Microsoft Accessibility Options**

Microsoft Windows environments contain accessibility options that let you change how you interact with the software. These options can add sound, increase the magnification, and create sticky keys.

**To enable/disable Accessibility options:**

- 1. In Control Panel, double-click Accessibility Options.
- 2. In the Accessibility Options dialog box, select or clear the option check boxes on the various tabs as required, and click Apply.
- 3. Click OK.

If you installed the Microsoft Accessibility components for your Windows system, you can find additional accessibility tools under Accessibility on the Start menu.

# **Technical Support**

You can contact the Hummingbird Technical Support department Monday to Friday between 8:00 a.m. and 8:00 p.m. Eastern Time.

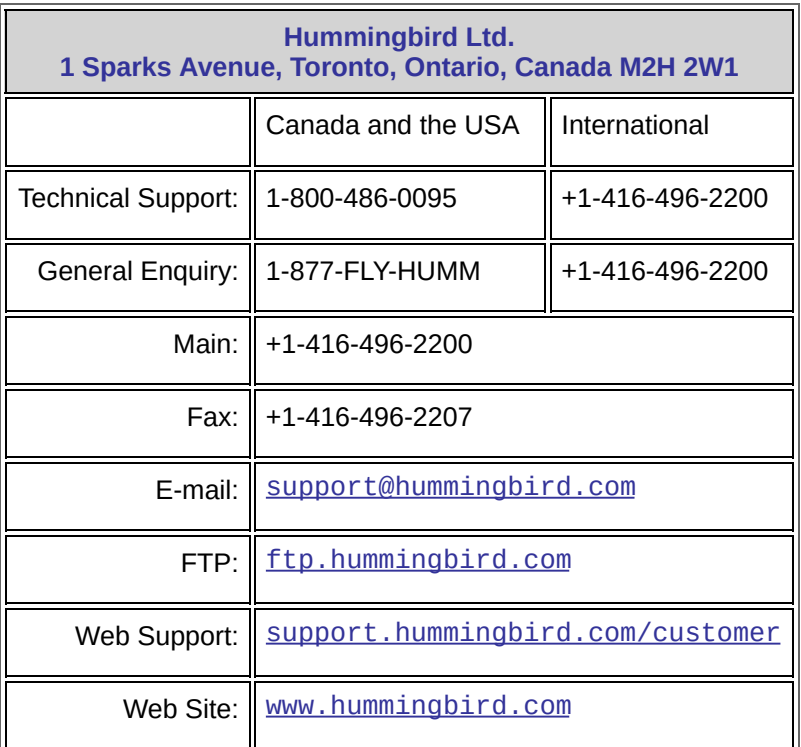

# **Directories Options**

To [access](javascript:SconfigDialog2.Click();)

Use the Directories options to specify where your Hummingbird product will be installed.

**Note:**

- Some of the following options are not available in TSE mode.
- If, on the Transform Selection page of the wizard, you selected a transform file that was generated with a previous version of Sconfig, the user interface may differ.

**Destination Folder [Root Home Directory]**—Specifies the directory where all executable and non-volatile files are stored.

**Each User has individual User Directory located in**—Specifies the directory where all volatile files will be stored for the current user. This path is used to generate the personal user directory for every user of the machine. Use a property that changes from user to user so that the path us unique for each. For example, you can use [%USERNAME] or [AppDataFolder].

**All Users share a single User Directory located in**—Specifies the directory where you want user files to be shared among all users of the destination machine. This could be any folder on the machine.

**Default**—Restores the original directory options if you make changes.

**Related Topics**

About Creating [Transform](#page-7-0) Files in Sconfig

# **Directories: Custom Folders Options**

#### To [access](javascript:SconfigDialog4.Click();)

Use the Directories: Custom Folders pane to view and create custom folders that will be added to the directory structure during installation.

**Custom Folders list**—Displays the list of custom folders you created. The list shows the following elements of the custom folder:

**Directory Macro**—Displays the directory macro name assigned to the custom folder. The default directory macro name is an incrementation of the parent directory name.

**Name**—Displays the name given to the directory.

**Component**—Displays the name of the component with which the contents of the folder are associated. The component name is displayed in the following format:

co\_SC\_*Componentname*

If your custom folder is empty and the Always Create This Folder option (Add Custom Directory dialog box) is not checked, the word "none" appears. If the folder is empty and the Always Create This Folder option (Add Custom Directory dialog box) is checked, the following string appears:

co\_SC\_CustomFolder

**Default Path**—Displays the path to the folder you created.

**Add New**—Opens the Add Custom Directory dialog box where you can create custom folders. Press the F1 key while in the dialog box to view more information.

**Add Sub Folder**—Opens the Add Custom Directory dialog box where

you can create a subfolder inside the custom folder selected in the Custom Folders list. Press the F1 key while in the dialog box to view more information.

**Remove**—Removes the selected custom folder.

**Related Topics** Add Custom [Directory](#page-67-0) Dialog Box

# <span id="page-67-0"></span>**Add Custom Directory Dialog Box**

To [access](javascript:SconfigDialog6.Click();)

Use this dialog box to specify the location of custom folders and subfolders. The Add Custom Directory dialog box contains the following options:

**Choose Parent Directory Macro**—Displays a list of macros you can use to create the new custom folder. The directory macro determines the New Directory Macro name and the Default Destination Path.

**New Directory Macro**—Lists the name assigned the macro. The default name is an incrementation of the parent directory macro name.

**Default Destination Path**—Lists the directory in which the new subfolder will be created.

**New Directory Name**—Specifies the name you want to assign the new custom folder. If the custom folder name exceeds 8 characters, you must use the following format:

*shortname*|*longname*

where *shortname* is an 8.3 MS DOS name for the folder name and *longname* is the full folder name.

**Tip:** 8.3 file names have a maximum of 8 characters optionally followed by a dot (.) and then a maximum of three characters. For example, you could use myfold~1 for My Folder.

**Always Create This Folder**—Creates the folder even if the folder does not contain any files.

#### **Features Options**

To [access](javascript:SconfigDialog8.Click();)

Use these options to select which Hummingbird product features to install. This process is similar to customizing your product installation using Windows Installer.

The Features pane shows all possible install components for the Hummingbird product that you are customizing. You can choose to select or clear the box, to add or remove a feature from your installation database.

**Related Topics** Adding a Feature to an [Installation](#page-15-0) Database Modifying a Feature in an [Installation](#page-16-0) Database Removing a Feature from the [Installation](#page-17-0) Database

#### **Files Options**

Use the Files options to customize your Hummingbird product installation to add to, modify, or remove files from the Hummingbird product installation package. You can also specify a destination path for the file on target computers and specify a feature to install with the file.

**File Name—**Lists the names of the external program files added to the installation database.

**Location—**Lists the folders of the external program files added to the installation database.

**Install with—**Lists the features installed with external program files to the installation database.

**Last Modified—**Lists the date and time that the file was last modified.

**Source—**Displays the availability of the file in the administrative copy image.

**Add**—Opens the Add/Modify Files dialog box, which lets you add external program files to the installation database. Press the F1 key while in the dialog box to view more information.

**Modify**—Opens the Add/Modify Files dialog box, which lets you change the associated feature that gets installed with the file and specify a new Windows System or Hummingbird product folder. Press the F1 key while in the dialog box to view more information.

**Remove**—Removes the selected file from the installation database.

**Related Topics** Adding a Custom File to an [Installation](#page-19-0) Database Modifying a Custom File in an [Installation](#page-21-0) Database Removing a Custom File from an [Installation](#page-22-0) Database [Add/Modify](#page-70-0) File Dialog Box

# <span id="page-70-0"></span>**Add/Modify File Dialog Box**

To [access](javascript:SconfigDialog12.Click();)

Use this dialog box to add custom files to your Hummingbird product installation. This option enables you to add to, modify within or remove external program files from your Hummingbird product installation package.

**File Name**—Displays the source path of the file you want to add to or modify within the installation database.

**Choose Destination**—Lists Windows System and Hummingbird product folder macros. Select a folder from the drop-down list box. During installation, the file gets stored in the folder you selected from the list box.

**Default Destination Path**—Displays the destination path for Windows System and Hummingbird product folders. During installation, the file gets stored in the location specified in this box.

**Add Sub Directory**—Opens the Add Custom Directory dialog box where you can create a subfolder inside the directory specified in the destination path.

**Install With Feature**—Lists Hummingbird product features. Select a feature from the drop-down list box to have the file installed only when this feature exists in the installation database. If you want this file added in every installation, regardless of the features within the installation database, select [Always] in the list.

#### **Related Topics**

Adding a Custom File to an [Installation](#page-19-0) Database Modifying a Custom File in an [Installation](#page-21-0) Database Removing a Custom File from an [Installation](#page-22-0) Database

### **Properties Options**

Use the Properties options to customize your Hummingbird product installation to add to, modify within, or remove properties from the Hummingbird product installation package. Properties describe Hummingbird product features and how they behave during a custom installation. Properties control many aspects of the product installation, including whether an action takes place to determining the language the product uses.

**Name**—Lists the name of each property. Property names are case sensitive and must be unique.

**Value**—Lists the value assigned to each property.

**Help**—Lists a description for each property. Some properties are marked as internal and cannot be changed.

**Add**—Opens the Add Property dialog box, which lets you add Windows System or Hummingbird product (HCL) properties to the installation database. Press the F1 key while in the dialog box to view more information.

**Modify**—Opens the Modify Property dialog box, which lets you modify the values of existing Windows System or Hummingbird product properties within the installation database. Press the F1 key while in the dialog box to view more information.

**Remove**—Deletes the selected property in the Properties dialog box from the installation database.

**Related Topics** Adding a Custom Property to an [Installation](#page-24-0) Database Modifying a Custom Property in an [Installation](#page-25-0) Database Removing a Custom Property from an [Installation](#page-26-0) Database Add [Property](#page-72-0) Dialog Box Modify [Property](#page-73-0) Dialog Box
# **Add Property Dialog Box**

To [access](javascript:SconfigDialog16.Click();)

Use this dialog box to create your own properties, add Hummingbird product properties or add Windows System properties to the installation database.

**Property Name—**Lists Hummingbird product and Windows System property names. You can select a property name from the drop-down list box or create your own.

**Property Value—**Specifies value constraints for the selected property. Type value constraints for the selected property into the box. Property value constraints are provided in the bottom panel of the dialog box.

**Related Topics** Adding a Custom Property to an [Installation](#page-24-0) Database Modifying a Custom Property in an [Installation](#page-25-0) Database Removing a Custom Property from an [Installation](#page-26-0) Database

# **Modify Property Dialog Box**

To [access](javascript:SconfigDialog18.Click();)

Use this dialog box to modify Hummingbird product properties and Windows system properties within your installation database. You can modify the property values for any Hummingbird product properties and Windows System properties.

**Property Name**—This information is view only.

**Property Value**—Specifies value constraints for the selected property. Type value constraints for the selected property into the text box. Property value constraints are provided in the bottom panel of the dialog box.

**Related Topics**

Adding a Custom Property to an [Installation](#page-24-0) Database Modifying a Custom Property in an [Installation](#page-25-0) Database Removing a Custom Property from an [Installation](#page-26-0) Database

# **Registry Options**

Use the Registry options to add, modify and remove Hummingbird product or Windows System registry keys for the Windows System Registry editor. Registry keys and their associated values added to the installation database file are listed in the Registry pane.

**Add**—Opens the Add/Modify Registry Entry dialog box, which lets you add custom registry keys and their associated values to the installation database. Press the F1 key while in the dialog box to view more information.

**Modify**—Opens the Add/Modify Registry Entry dialog box, which lets you change the name and select another value and data type of an existing key within the installation database. Press the F1 key while in the dialog box to view more information.

**Remove**—Deletes the selected key in the Registry pane from the installation database.

#### **Related Topics**

Adding a Custom Registry Key to an [Installation](#page-28-0) Database Modifying a Custom Registry Key in an [Installation](#page-29-0) Database Removing a Custom Registry Key from an [Installation](#page-30-0) Database [Add/Modify](#page-75-0) Registry Entry Dialog Box

# <span id="page-75-0"></span>**Add/Modify Registry Entry Dialog Box**

#### To [access](javascript:SconfigDialog22.Click();)

Use this dialog box to customize general software settings of your Hummingbird product. After your Hummingbird product installation file installs the custom components and files on the target machine, it can write the custom registry keys and values set in Sconfig to the system registry. You establish the keys and values your installation file writes to the system registry by setting them up in your transform file (.mst) in Sconfig.

**Root**—Lists registry keys for the system registry. Select a registry key from this drop-down list box.

**Data Type**—Lists data types for the selected registry key. Select a data type to let a computer manipulate the data appropriately.

**Key**—Specifies the registry key name of the selected registry key. Type a name for your registry key into the box.

**Value Name**—Specifies the value name of the selected registry key. Type a value name for the registry key into the box. This name appears in the string of data that appears in the registry window and defines the value of the currently selected key.

**Value Data—**Specifies the value data of the registry key. Type a value for the registry key in this text box.

**Hexadecimal**—Select this option button when the value data is in a base-16 number system. This system is represented by the digits 0 through 9 and the uppercase or lowercase letters A (equivalent to decimal 10) through F (equivalent to decimal 15). This option becomes available when the data type of a registry key is REG\_DWORD.

**Decimal**—Select this option button when the value data is in a base -10 number system. This option button becomes available when the data type of a registry key is REG\_DWORD.

#### **Related Topics**

Adding a Custom Registry Key to an [Installation](#page-28-0) Database

Modifying a Custom Registry Key in an [Installation](#page-29-0) Database Removing a Custom Registry Key from an [Installation](#page-30-0) Database

## <span id="page-77-0"></span>**Shortcut Options**

Use the Shortcut options to create shortcuts for Hummingbird features added to your custom installation database. Shortcut icons you create provide for fast access on user machines.

**Name**—Specifies the name of the shortcut. Type the name of the shortcut into this box. The name must appear in the format:

**Tip:** You can drag and drop items in the Shortcut tree pane.

*short name*|*long name*

where the short name must be an 8.3 MS DOS name and the long name is the name of the shortcut as it appears on the Windows desktop. For example,

**Tip:** 8.3 file names have a maximum of 8 characters optionally followed by a dot (.) and then a maximum of three characters. For example, you could use myfold~1 for My Folder.

```
ExceedF|Exceed Finger
```
**Description**—Specifies the description that appears when you move the mouse pointer over the shortcut. If you want this to appear, type a description for the feature in this text box.

**Install With**—Lists Hummingbird components that get installed with the shortcut. Windows Installer uses the installation state of the component to determine whether the shortcut is created or deleted. From the Install With drop-down list, select a component to install with this file.

**Target**—From the Target drop-down list, select a destination folder of the component for which you want to provide a shortcut.

**Note:** For advertised shortcuts, the file launched by the shortcut is the file associated with this feature. When you activate this shortcut, Windows Installer verifies that all components in the feature are installed before launching the file. For non-advertised shortcuts, the field should contain a property identifier enclosed by square brackets.

**Default Path**—Displays the default path for the Hummingbird component

to which you want to create a shortcut.

**Arguments**—Specifies the command line arguments for the shortcut. If you want to include any parameters for the shortcut then type the arguments in this box.

**Icon**—Displays the Select button.

**Select**—Opens the Change Icon dialog box. Press the F1 key while in the dialog box to view more information.

**Related Topics**

Setting Shortcuts for [Hummingbird](#page-31-0) Product Features [Change](#page-79-0) Icon Dialog Box

### <span id="page-79-0"></span>**Change Icon Dialog Box**

To [access](javascript:SconfigDialog30.Click();)

Use this dialog box to browse the selection of icons available for feature shortcuts that you set in the Shortcut pane. To make a selection, click the icon and then click OK.

**Related Topics [Shortcut](#page-77-0) Options** Setting Shortcuts for [Hummingbird](#page-31-0) Product Features

### **Custom Fonts Options**

Use the Custom Fonts options to add, modify within and remove custom font directories and servers from the installation database.

**Font Name—**Lists the name of the custom font directory or server added to the installation database for the font database option in Xconfig.

**Font Type—**Specifies font type that can be added to the font database in Xconfig. If you want to customize font servers, depending upon the type of protocol your server is running, select Server(DECnet)/Server(TCP) from the drop-down list box to display server settings. If you want to customize font directories, select Directory to display directory settings.

**Status—**Displays the availability of the font database (.fdb) file on your administrative copy image.

**Font Source Path—**Displays the path of the font database (.fdb) file for a font directory on your machine; or for a font server, displays the server setting string.

**Add**—Opens the Add/Modify Custom Settings dialog box, which lets you add a custom font server or font directory to the installation database. When adding a custom font directory, you must specify the font directory added to the font database in Xconfig and the generated font database file. Press the F1 key while in the dialog box to view more information.

**Modify**—Opens the Add/Modify Custom Settings dialog box, which lets you change font server and directory settings. When changing a font directory, you must navigate to the new custom font directory added to the font database in Xconfig and the new generated font database file. Press the F1 key while in the dialog box to view more information.

**Remove**—Deletes the selected font server or directory from the installation database.

#### **Font Files Area**

**Add Font File**—Opens a standard windows dialog box, which lets you browse to your custom (.fon) font files.

**Remove File—**Deletes selected custom font file(s) from the installation database.

#### **Related Topics**

Adding a Custom Font [Directory](#page-42-0) and Font Files

[Modifying](#page-44-0) a Custom Font Directory

[Removing](#page-46-0) a Custom Font Directory

[Removing](#page-47-0) a Custom Font File

[Add/Modify](#page-84-0) Custom Font Settings (Server) Dialog Box

[Add/Modify](#page-82-0) Custom Font Settings (Directory) Dialog Box

## <span id="page-82-0"></span>**Add/Modify Custom Font Settings (Directory) Dialog Box**

To [access](javascript:SconfigDialog40.Click();)

Use this dialog box to customize the font database in the Exceed Xconfig utility. When executing custom installations for Hummingbird Exceed, Sconfig lets you control the directories added to the font database file in Xconfig. The end result of the customization is that users can see a new customized font directory in their font database file in Xconfig.

**Font Type**—Specifies font type that can be added to the font database in Xconfig. Select Directory from the drop-down list box to display directory settings.

**Font Directory**—Specifies the name of your custom font directory. Type the name of the custom font directory (created in Xconfig) into the box.

**File Name**—Specifies the source path of the custom font database file (.fdb) created and generated by Xconfig. Specify the path by navigating to the custom font database file (. fdb) to add it to the installation database.

#### Status Area

**Load**—Select this option button when the Exceed X server starts or restarts, the font directory is automatically loaded (or when the default font path is manually reloaded or requested by a client) or a connection is automatically made to the font server.

**Keep**—Select this option button to keep the font directory or font server connection resident at all times. It remains resident even if a client forces a new path that does not include the Keep directory or server.

**Inactive**—Select this option button when the font directory is not automatically loaded or a connection with the font server is not reestablished when the Exceed X server starts.

**Physical Font Name Match Allowed**—Select this option button when the font directory is not automatically loaded or a connection with the font server is not re-established when the Exceed X server starts. However, a client such as Xset may manually load an inactive font directory.

**Related Topics** [Modifying](#page-44-0) a Custom Font Directory [Removing](#page-46-0) a Custom Font Directory [Removing](#page-47-0) a Custom Font File

### <span id="page-84-0"></span>**Add/Modify Custom Font Settings (Server) Dialog Box**

To [access](javascript:SconfigDialog38.Click();)

Use this dialog box to customize the font database in the Exceed Xconfig utility. When executing custom installations for Hummingbird Exceed, Sconfig lets you control the servers added to the font database file in Xconfig. The end result of the customization is that users can see a new customized font server in their font database file in Xconfig.

**Font Type**—Specifies font type that can be added to the font database in Xconfig. Depending upon the type of protocol your server is running, select the appropriate server from the drop-down list to display server settings.

**Host Name**—Specifies a host name or an IP address for the server to which you want to connect. Type an IP address or host name into the box to connect to the font server.

**Port**—Lists the transport protocol and the server port number. Select the server port or transport protocol from the drop-down list to connect to the font server.

**Catalogue**—Specifies a catalogue for the server to which you want to connect. Type values for the catalogue into the box.

#### **Status Area**

**Load**—Select this option button when the Exceed X server starts or restarts, the font directory is automatically loaded (or when the default font path is manually reloaded or requested by a client) or a connection is automatically made to the font server.

**Keep**—Select this option button to keep the font directory or font server connection resident at all times. It remains resident even if a client forces a new path that does not include the Keep directory or server.

**Inactive**—Select this option button when the font directory is not automatically loaded or a connection with the font server is not reestablished when the Exceed X server starts. However, a client such as Xset may manually load an inactive font directory.

**Physical Font Name Match Allowed**—Select this option button when the font directory is not automatically loaded or a connection with the font server is not re-established when the Exceed X server starts. However, a client such as Xset may manually load an inactive font directory.

**Related Topics** Adding a [Custom](#page-49-0) Font Server [Modifying](#page-50-0) a Custom Font Server [Removing](#page-51-0) a Custom Font Server

#### **Font Paths Options**

#### To [access](javascript:SconfigDialog42.Click();)

Use these options to set font paths for Exceed font directories/servers. This pane lets you change the order in which font directories/servers are loaded by the X server. Place font directories/servers containing the most commonly requested fonts at the top of the list to reduce the amount of time it takes to find a match.

**Font**—Lists the names of font directories or servers.

**Feature**—Lists the names of the features to which the fonts belong. These names correspond with your selection of Exceed fonts on the Features pane.

**Font Type**—Displays a description of each font directory or server listed in the Font list. Font directories/servers can be either default or custom.

**Move Up**—Moves the selected font directory or server up the font display list. Place the most commonly requested font directories/servers to the top of the font list.

**Move Down**—Moves the selected font directory or server down the font display list. Place the least commonly requested font directories/servers to the bottom of the font list.

**Related Topics** [Setting](#page-52-0) Font Paths